# ASA DAPを導入してAnyConnectのMACアドレ スを特定する

内容 はじめに 前提条件 要件 使用するコンポーネント 背景説明 設定 ネットワーク図 ASAでの設定 ASDMでの設定 確認 シナリオ1一致するDAPは1つだけです シナリオ2:デフォルトのDAPが一致しています シナリオ3:複数のDAP(Action: Continue)が一致 シナリオ4:複数のDAP(Action :Terminate)が一致しています。 一般的なトラブルシューティング 関連情報

# はじめに

このドキュメントでは、AnyConnect接続に使用されるデバイスのMACアドレスを確認するため に、ASDM経由でダイナミックアクセスポリシー(DAP)を設定する方法について説明します。

# 前提条件

### 要件

次の項目に関する知識があることが推奨されます。 Cisco Anyconnectとホストスキャンの設定

### 使用するコンポーネント

このドキュメントの情報は、次のソフトウェアとハードウェアのバージョンに基づいています。 ASAv 9.18(4) ASDM 7.20(1) Anyconnect 4.10.07073 ホストスキャン4.10.07073 Windows 10

このドキュメントの情報は、特定のラボ環境にあるデバイスに基づいて作成されました。このド キュメントで使用するすべてのデバイスは、クリアな(デフォルト)設定で作業を開始していま す。本稼働中のネットワークでは、各コマンドによって起こる可能性がある影響を十分確認して ください。

# 背景説明

HostScanは、AnyConnectセキュアモビリティクライアントがネットワーク上でセキュリティポ リシーを適用できるようにするソフトウェアモジュールです。ホストスキャンの処理中に、クラ イアントデバイスに関するさまざまな詳細が収集され、適応型セキュリティアプライアンス (ASA)に報告されます。これらの詳細には、デバイスのオペレーティングシステム、ウイルス対 策ソフトウェア、ファイアウォールソフトウェア、MACアドレスなどが含まれます。ダイナミッ クアクセスポリシー(DAP)機能を使用すると、ネットワーク管理者はユーザごとにセキュリティ ポリシーを設定できます。DAPのendpoint.device.MAC属性を使用して、クライアントデバイスの MACアドレスを事前定義されたポリシーと照合したり、照合したりできます。

# 設定

ネットワーク図

次の図は、このドキュメントの例で使用するトポロジを示しています。

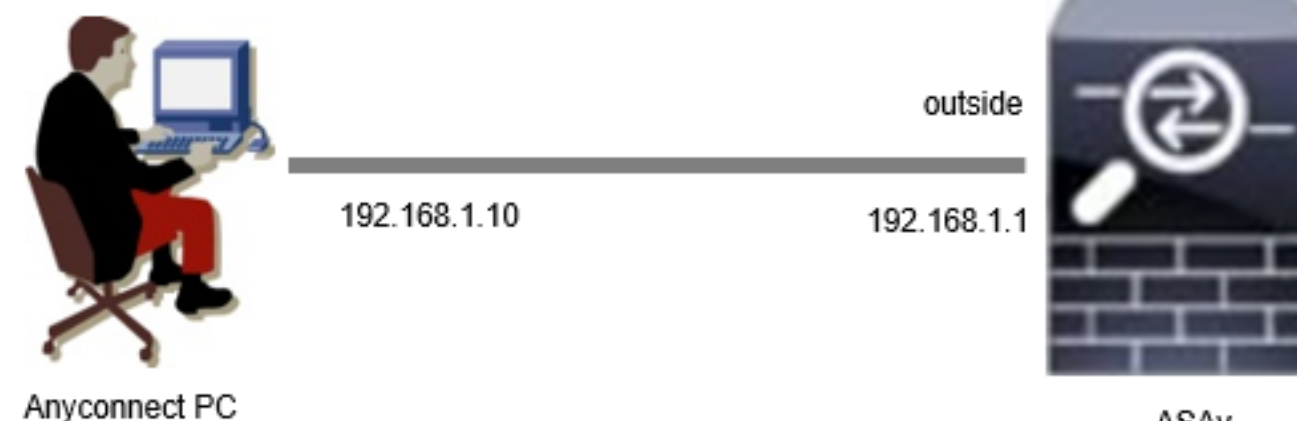

ASAv

図

# ASAでの設定

これは、ASA CLIでの最小限の設定です。

tunnel-group dap\_test\_tg type remote-access tunnel-group dap\_test\_tg general-attributes default-group-policy dap\_test\_gp tunnel-group dap\_test\_tg webvpn-attributes group-alias dap\_test enable

group-policy dap\_test\_gp internal group-policy dap\_test\_gp attributes vpn-tunnel-protocol ssl-client address-pools value ac\_pool webvpn anyconnect keep-installer installed always-on-vpn profile-setting

ip local pool ac\_pool 172.16.1.11-172.16.1.20 mask 255.255.255.0

webvpn enable outside hostscan image disk0:/hostscan\_4.10.07073-k9.pkg hostscan enable anyconnect image disk0:/anyconnect-win-4.10.07073-webdeploy-k9.pkg 1 anyconnect enable tunnel-group-list enable

# ASDMでの設定

ここでは、ASDMでDAPレコードを設定する方法について説明します。この例では、 endpoint.device.MAC属性を条件として使用する3つのDAPレコードを設定します。

- ・01\_dap\_test:endpoint.device.MAC=0050.5698.e608
- ・02\_dap\_test:endpoint.device.MAC=0050.5698.e605 = AnyConnectエンドポイントのMAC
- ・03\_dap\_test:endpoint.device.MAC=0050.5698.e609

1. 01\_dap\_testという名前の最初のDAPを設定します。

Configuration > Remote Access VPN > Network (Client) Access > Dynamic Access Policiesの順に 移動します。Addをクリックし、図に示すように、Policy Name、AAA Attribute、endpoint attributes、Action、User Messageを設定します。

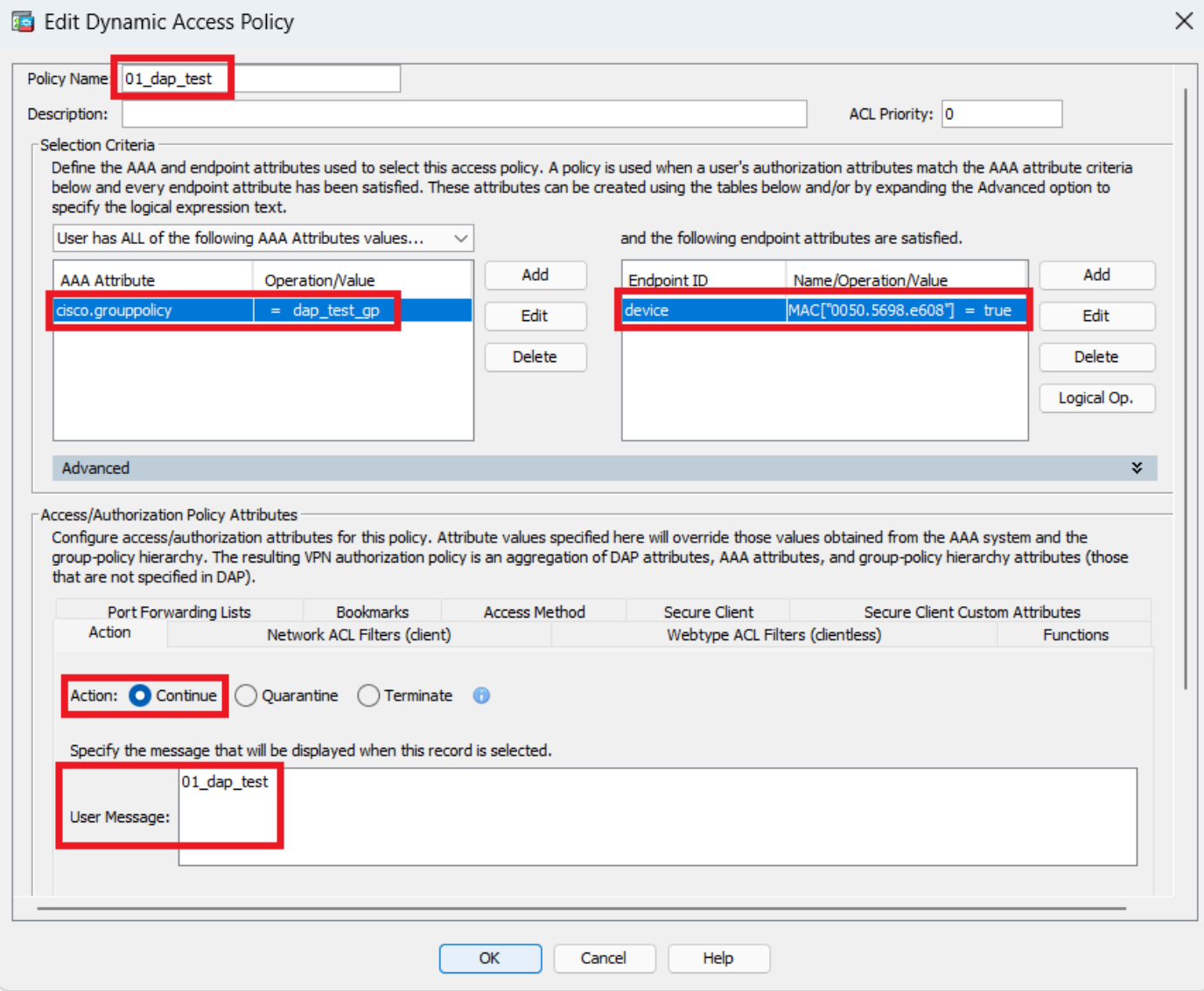

最初のDAPの設定

AAA属性のグループポリシーを設定します。

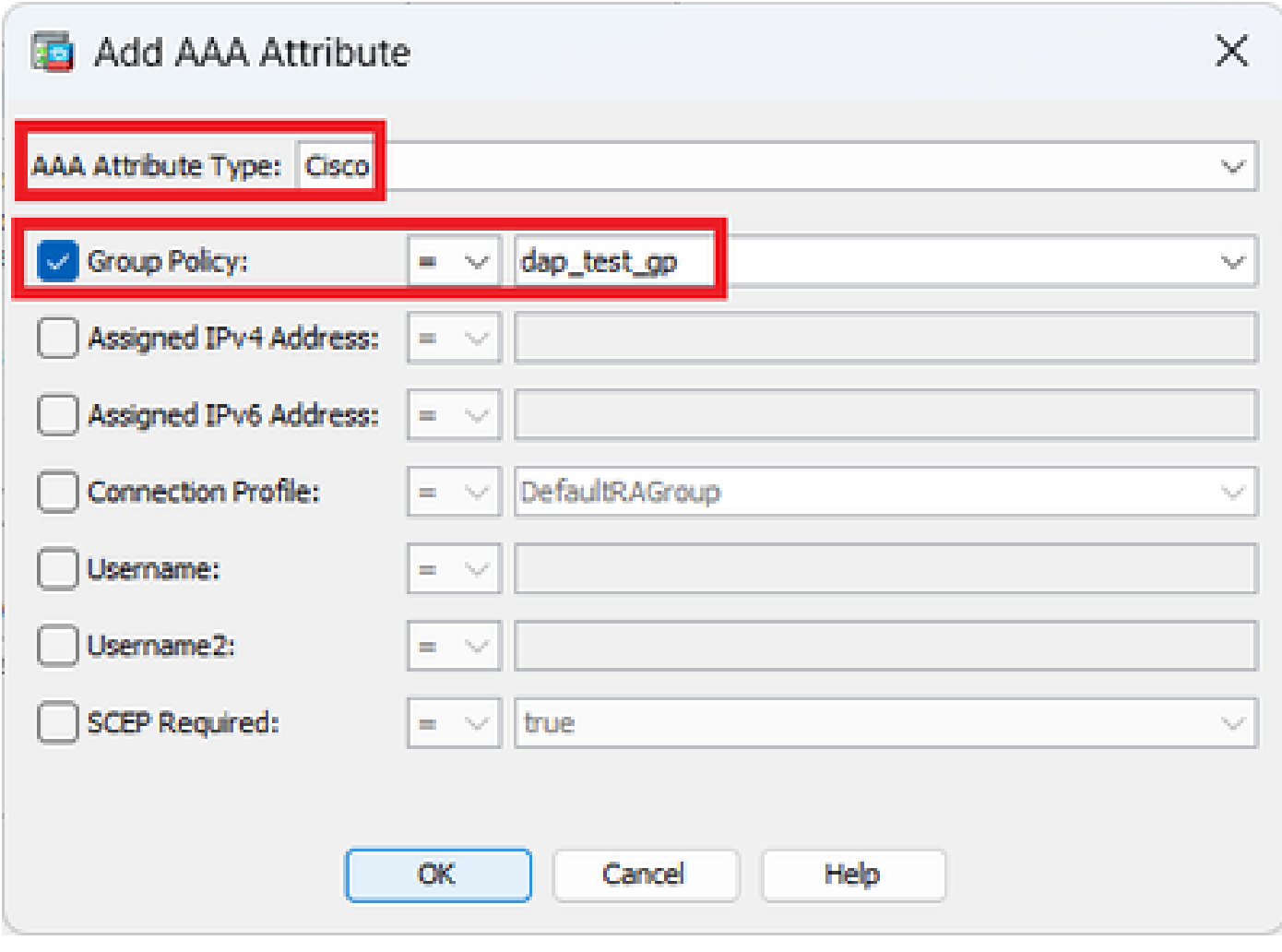

DAPレコードのグループポリシーの設定

エンドポイント属性のMACアドレスを設定します。

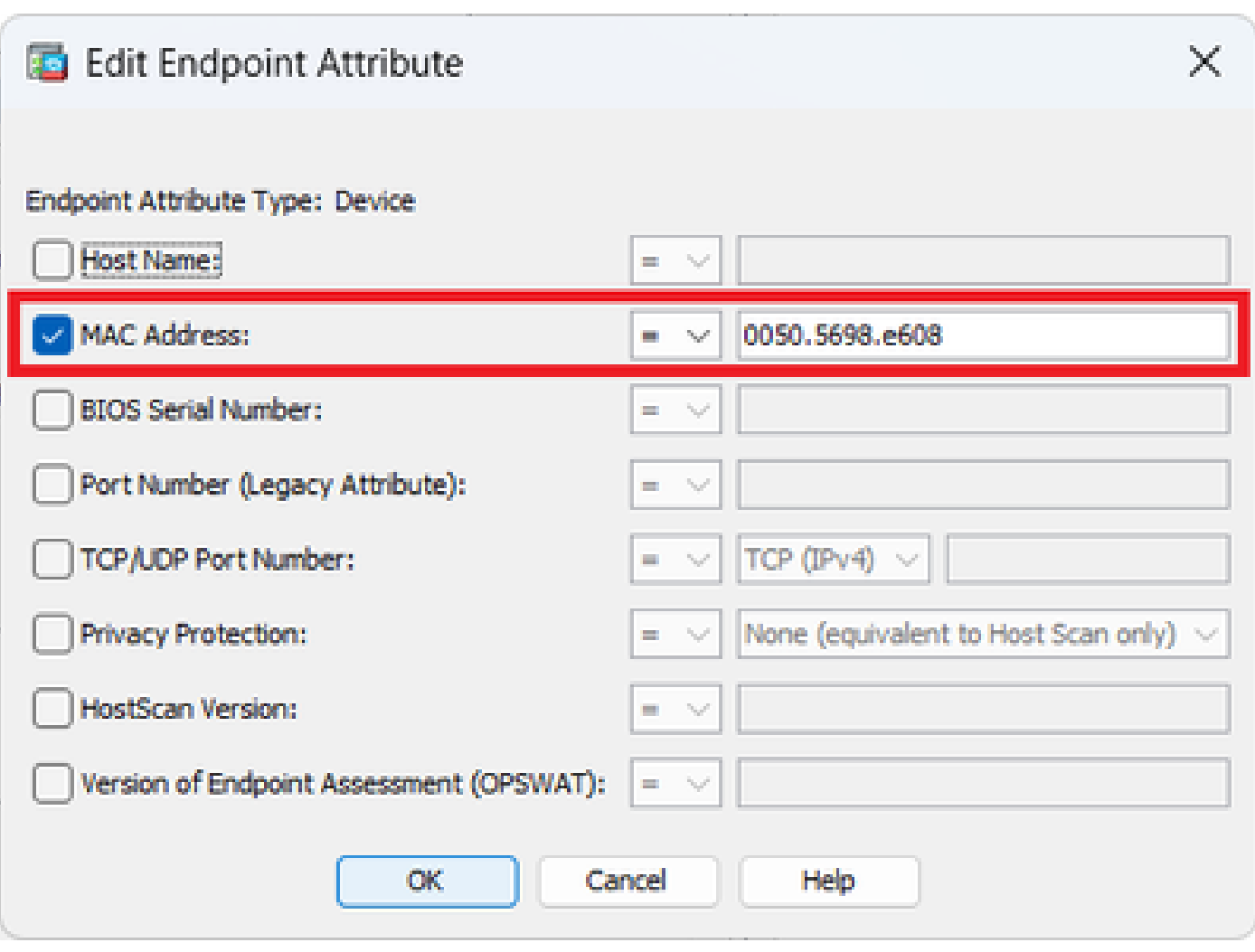

DAPのMAC条件の設定

2. 02\_dap\_testという名前の2番目のDAPを設定します。

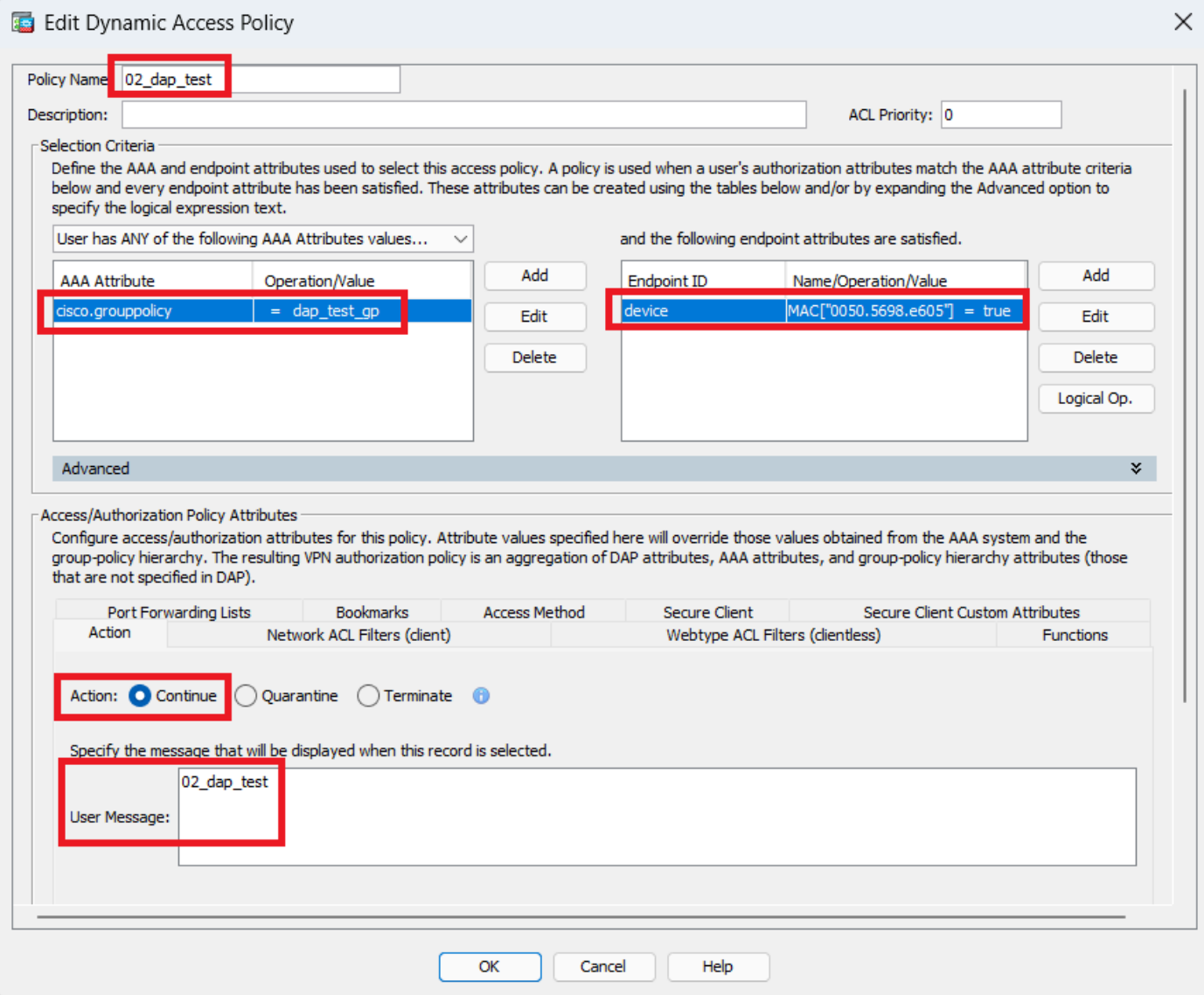

2番目のDAPの設定

# 3. 3番目のDAPを03\_dap\_testという名前で設定します。

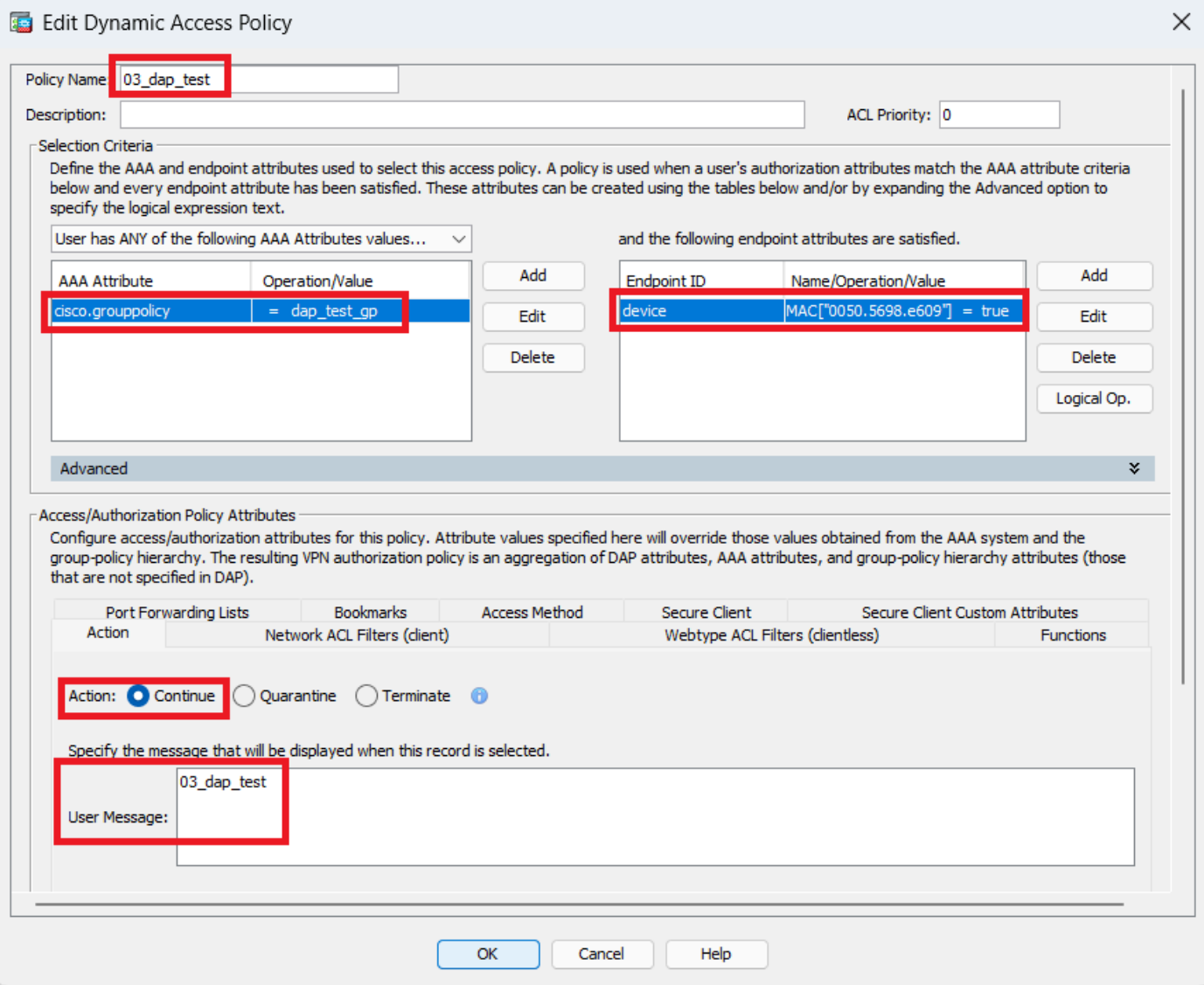

3番目のDAPの設定

4. **more flash:/dap.xml** コマンドを使用して、dap.xmlのDAPレコードの設定を確認します。

ASDMで設定されたDAPレコードの詳細は、dap.xmlとしてASAフラッシュに保存されます。これらの設定が完了すると、3つの DAPレコードがdap.xmlに生成されます。dap.xmlで各DAPレコードの詳細を確認できます。

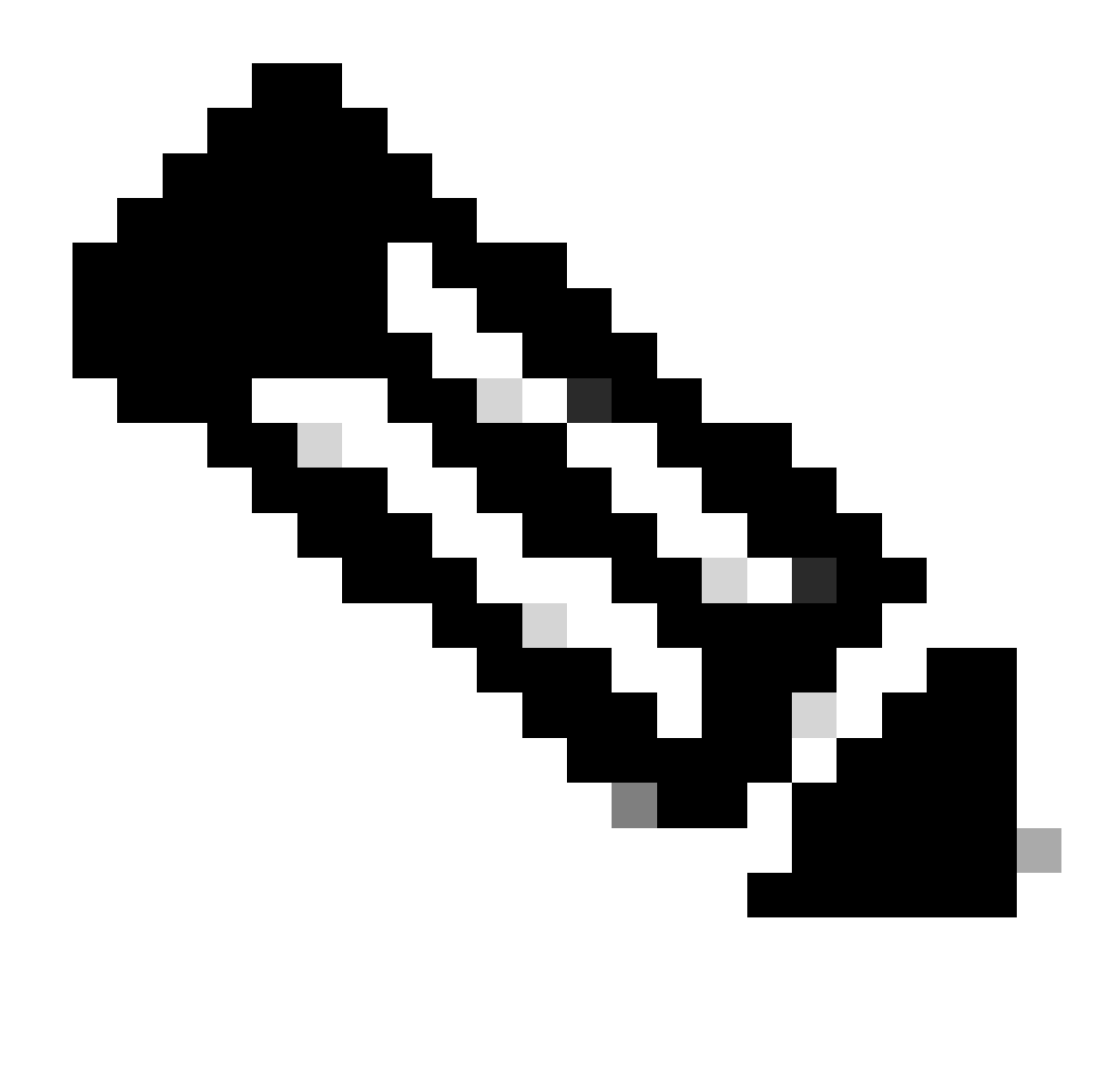

**注:**DAPが一致する順序は、dap.xmlでの表示順序です。 デフォルトのDAP(DfltAccessPolicy)が最後に一致します。

<#root>

ciscoasa#

**more flash:/dap.xml**

<dapRecordList> <dapRecord> <dapName> <value>

**01\_dap\_test**

</value> <--- 1st DAP name </dapName> <dapViewsRelation> <value>and</value> </dapViewsRelation> <dapBas

**dap\_test\_gp**

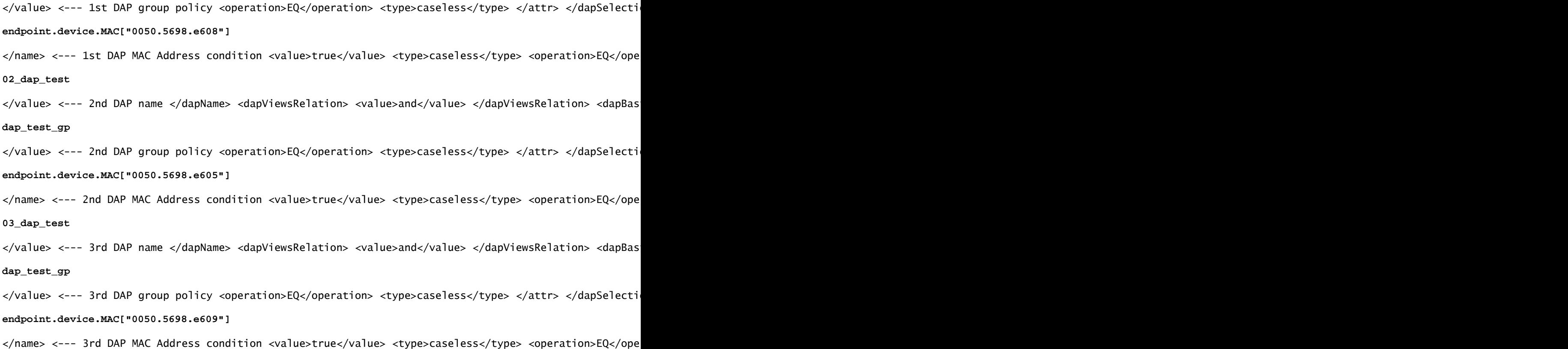

#### 確認

シナリオ1一致するDAPは1つだけです

1. エンドポイントのMACが0050.5698.e605であり、02\_dap\_testのMAC条件と一致することを確認します。

2. エンドポイントで、Anyconnect接続を実行し、ユーザ名とパスワードを入力します。

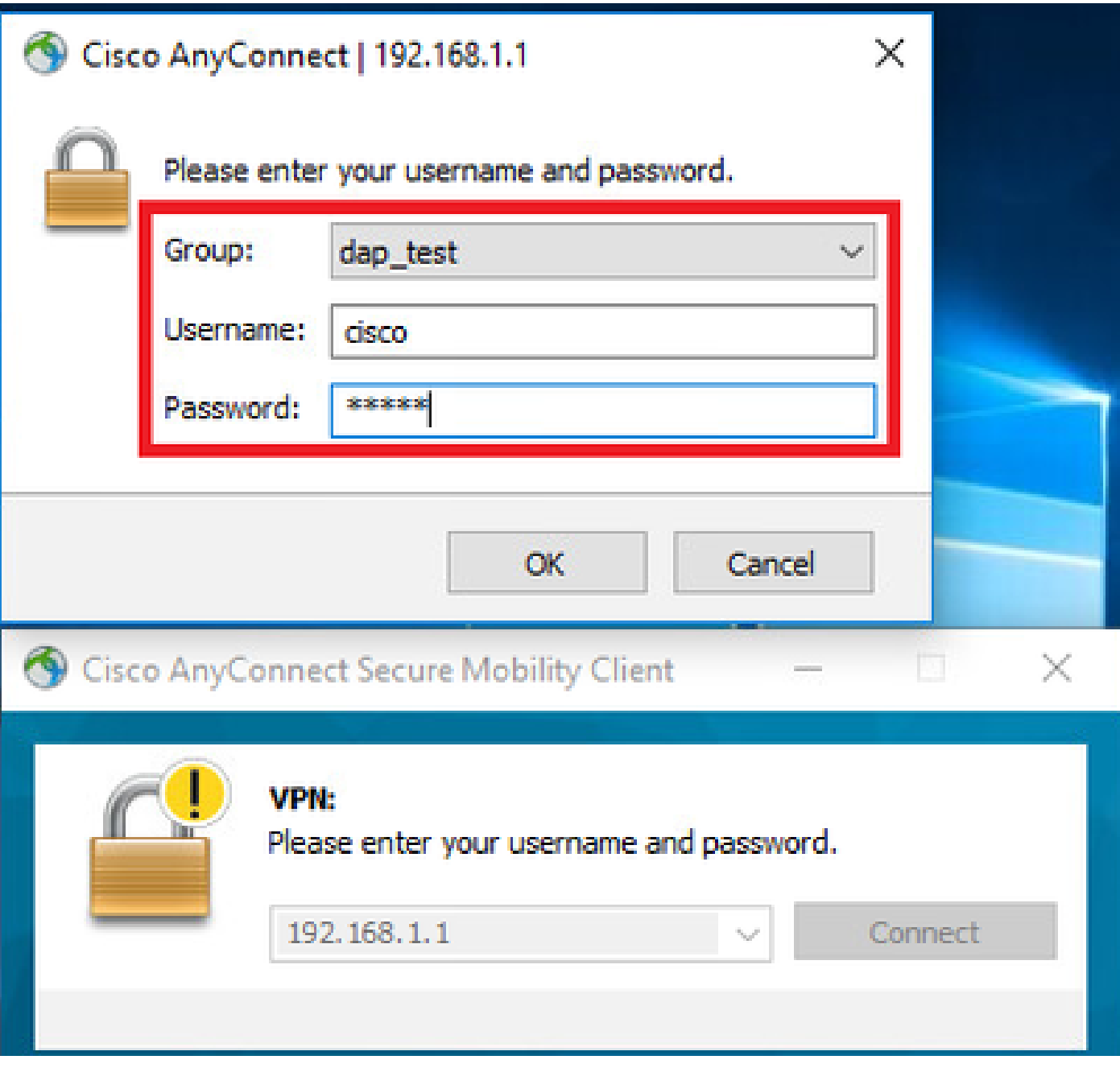

ユーザ名とパスワードの入力

## 3. Anyconnect UIで、02\_dap\_testが一致していることを確認します。

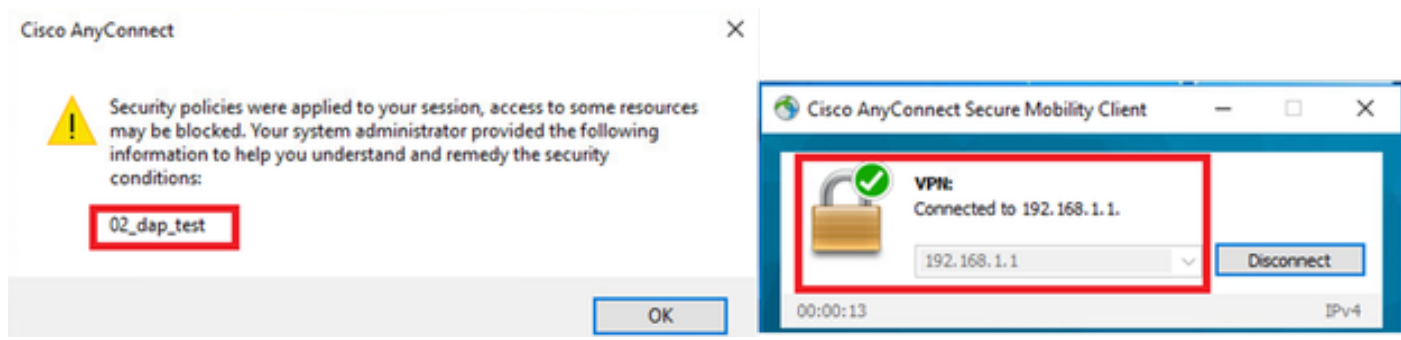

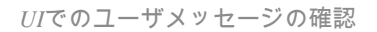

4. ASA syslogで、02\_dap\_testが一致していることを確認します。

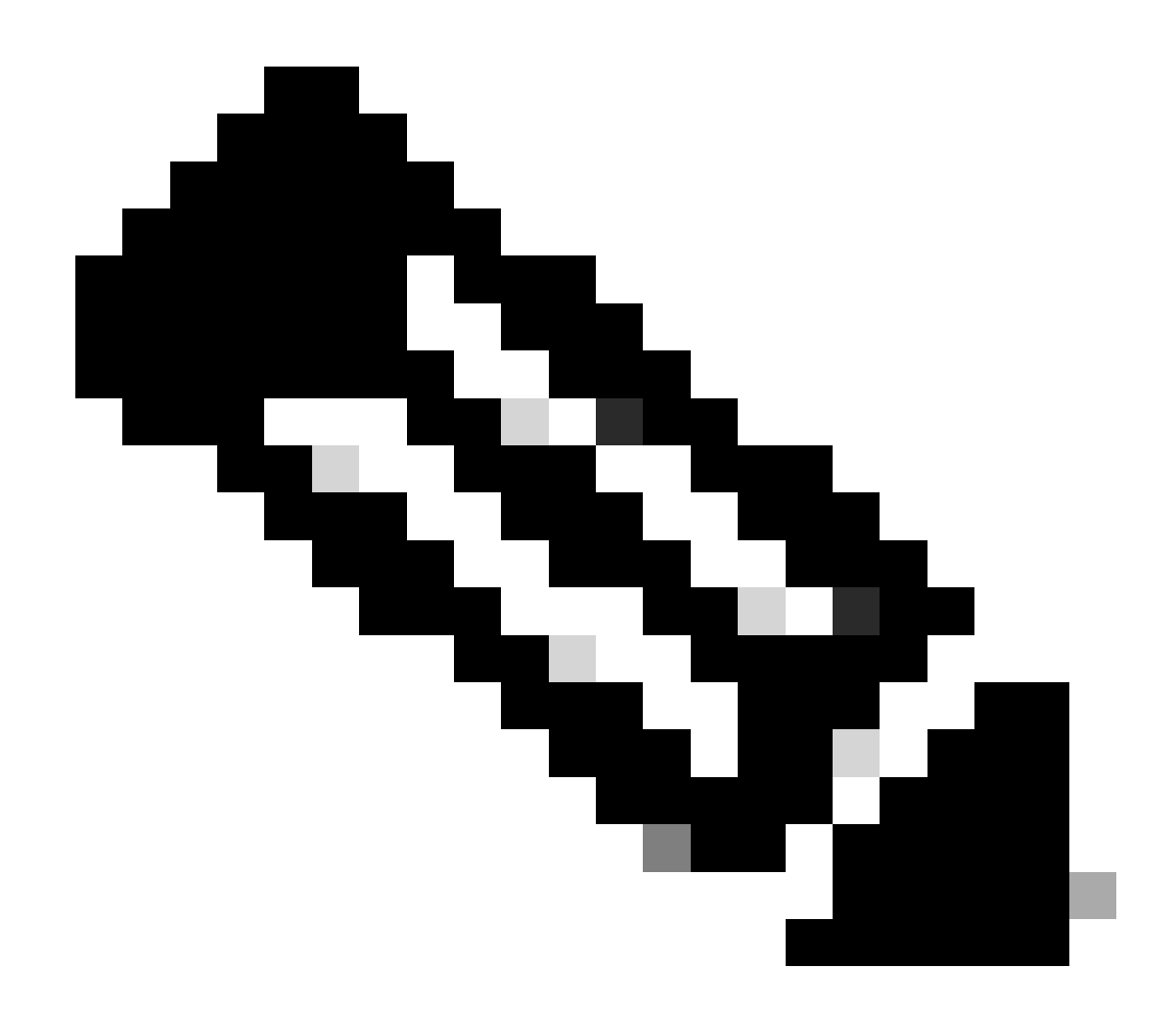

**注:**ASAでdebug dap traceが有効になっていることを確認します。

### <#root>

Dec 30 2023 11:46:11: %ASA-4-711001: DAP\_TRACE: Feb 01 2024 08:55:37: %ASA-4-711001: endpoint.device.MAC["

### **0050.5698.e605**

"] = "true"

Dec 30 2023 11:46:11: %ASA-4-711001: DAP\_TRACE: Username: cisco, Dec 30 2023 11:46:11: %ASA-4-711001:

### **Selected DAPs**

### **02\_dap\_test**

Dec 30 2023 11:46:11: %ASA-4-711001: DAP\_TRACE: Dec 30 2023 11:46:11: %ASA-4-711001: dap\_process\_selec **selected 1 records**

Dec 30 2023 11:46:11: %ASA-4-711001: DAP\_TRACE: Username: cisco, Dec 30 2023 11:46:11: %ASA-4-711001:

シナリオ2:デフォルトのDAPが一致しています

1. 02\_dap\_testのendpoint.device.MACの値を、エンドポイントのMACと一致しない0050.5698.e607に変更します。

2. エンドポイントで、Anyconnect接続を実行し、ユーザ名とパスワードを入力します。

3. Anyconnect接続が拒否されたことを確認します。

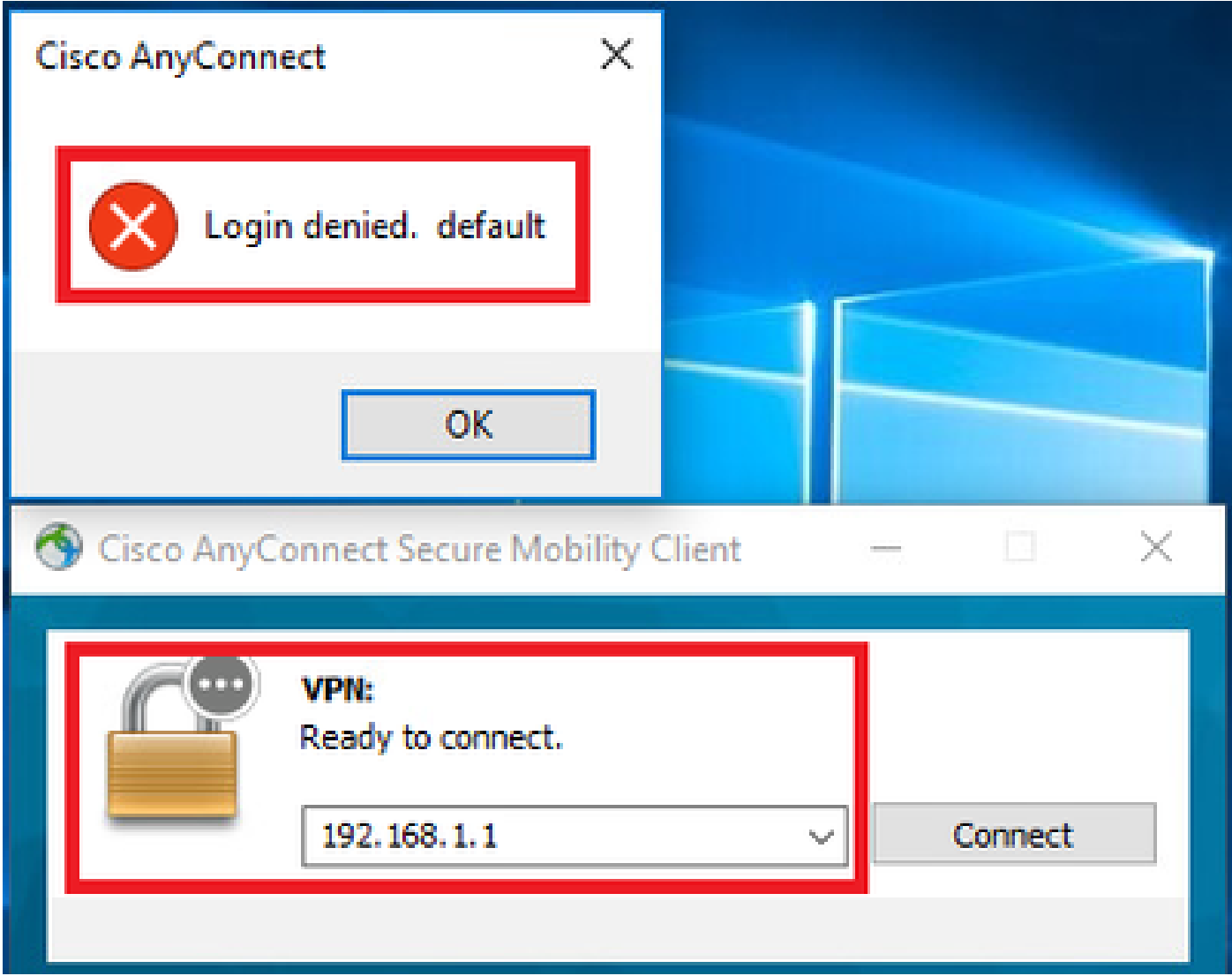

*UI*でのユーザメッセージの確認

4. ASA syslogで、DfltAccessPolicyが一致していることを確認します。

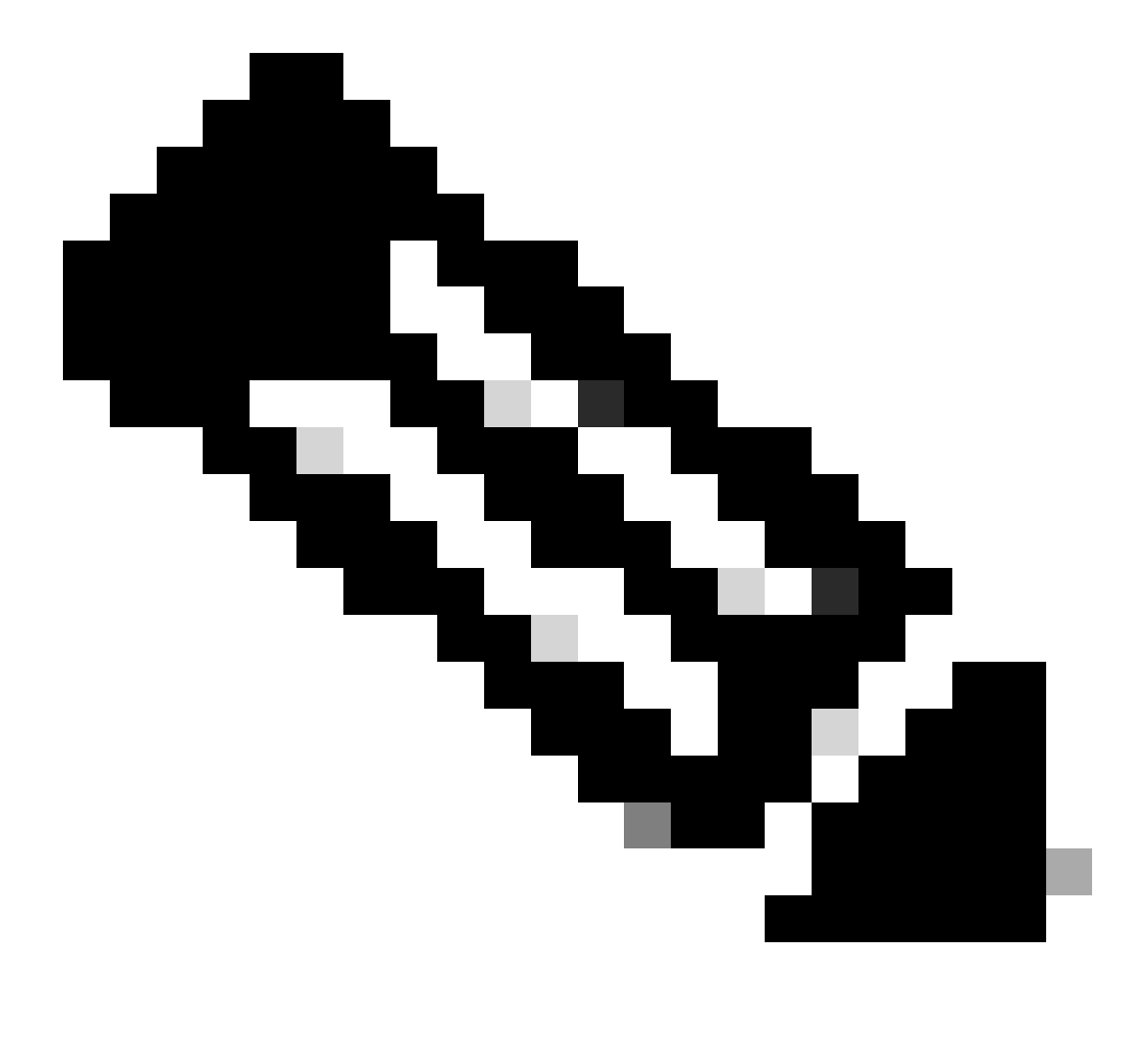

**注**:デフォルトでは、DfltAccessPolicyのアクションはTerminateです。

<#root>

Dec 30 2023 12:13:39: %ASA-4-711001: DAP\_TRACE: Feb 01 2024 08:55:37: %ASA-4-711001: endpoint.device.MAC["

"] = "true"

Dec 30 2023 12:13:39: %ASA-4-711001: DAP\_TRACE: Username: cisco, Dec 30 2023 12:13:39: %ASA-4-711001: S Dec 30 2023 12:13:39: %ASA-4-711001: DAP\_TRACE: Dec 30 2023 12:13:39: %ASA-4-711001: dap\_process\_select

**selected 0 records**

Dec 30 2023 12:13:39: %ASA-4-711001: DAP\_TRACE: Username: cisco, Dec 30 2023 12:13:39: %ASA-4-711001:

**Selected DAPs**

:

**DfltAccessPolicy**

Dec 30 2023 12:13:39: %ASA-4-711001: DAP\_TRACE: Username: cisco, Dec 30 2023 12:13:39: %ASA-4-711001: D

**シナリオ3:複数のDAP(Action : Continue)が一致** 

1. 各DAPのアクションと属性を変更します。

・01\_dap\_test: dapSelection(MACアドレス) = endpoint.device.MAC[0050.5698.e605] = AnyConnectエンドポイントのMAC アクション=**続行**

・02\_dap\_test:

dapSelection (ホスト名) = endpoint.device.hostname[DESKTOP-VCKHRG1] = Anyconnectエンドポイントのホスト名 アクション=**続行**

・03\_dap\_test DAPレコードの削除

- 2. エンドポイントで、Anyconnect接続を実行し、ユーザ名とパスワードを入力します。
- 3. Anyconnect UIで、2つのDAPがすべて一致していることを確認します

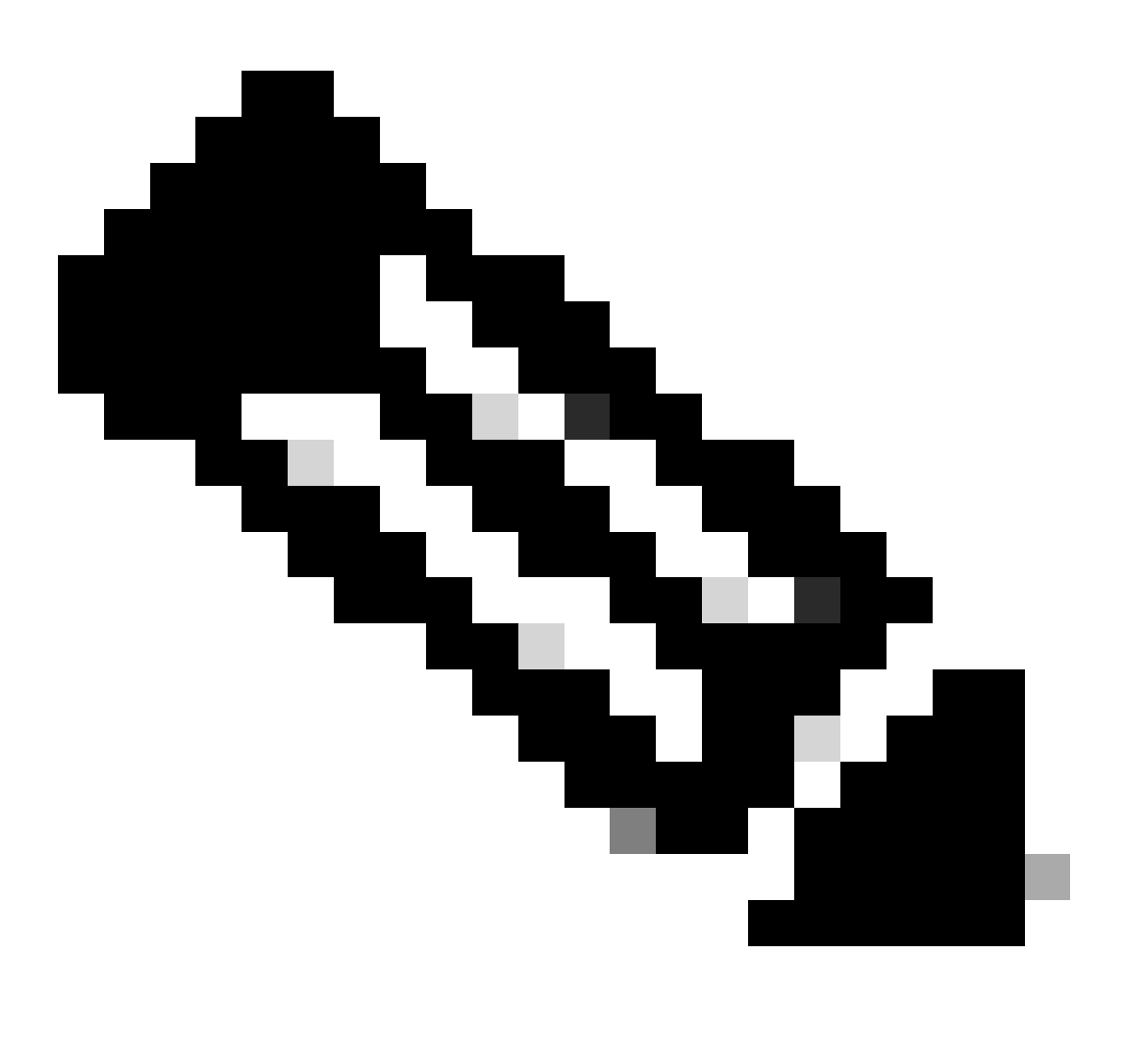

**注**:接続が複数のDAPに一致する場合、複数のDAPのユーザメッセージが統合され、Anyconnect UIに同時に表示されま す。

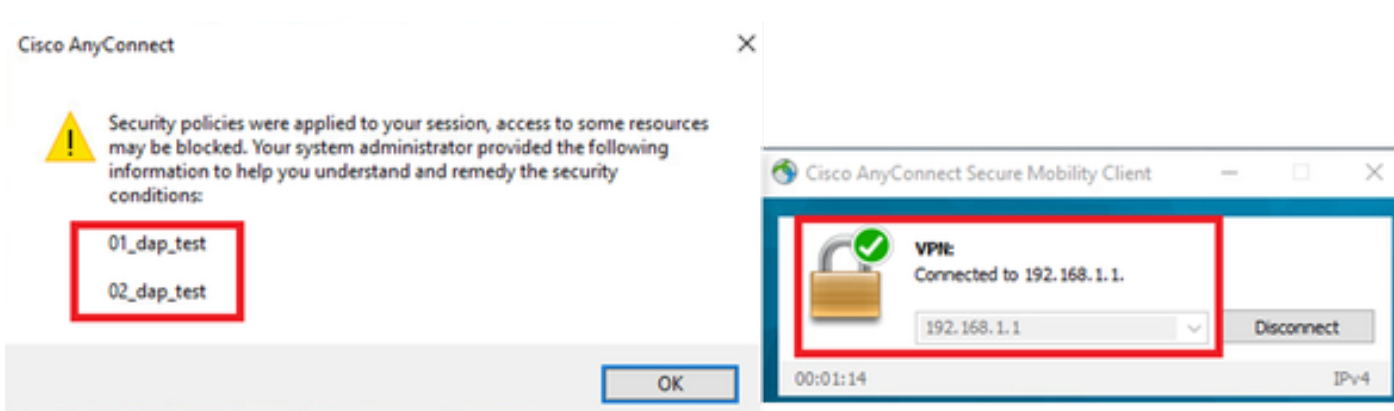

*UI*でのユーザメッセージの確認

### 4. ASA syslogで、2つのDAPがすべて一致していることを確認します。

<#root>

Feb 01 2024 08:49:02: %ASA-4-711001: DAP\_TRACE: Feb 01 2024 08:55:37: %ASA-4-711001: endpoint.device.MAC["

**0050.5698.e605**

"] = "true" Feb 01 2024 08:49:02: %ASA-4-711001: DAP\_TRACE: Feb 01 2024 08:49:02: %ASA-4-711001: endpoint.device.ho

**DESKTOP-VCKHRG1**

 $\bar{\mathbf{u}}$ 

Feb 01 2024 08:49:02: %ASA-4-711001: DAP\_TRACE: Username: cisco, Feb 01 2024 08:49:02: %ASA-4-711001: S

**02\_dap\_test**

,

Feb 01 2024 08:49:02: %ASA-4-711001: DAP\_TRACE: Feb 01 2024 08:49:02: %ASA-4-711001: dap\_process\_select

**selected 2 records**

Feb 01 2024 08:49:02: %ASA-4-711001: DAP\_TRACE: Username: cisco, Feb 01 2024 08:49:02: %ASA-4-711001: D

### **シナリオ4:複数のDAP(Action :Terminate)が一致しています**

1. 01\_dap\_testのアクションを変更します。

 $\cdot$  01\_dap\_test: dapSelection(MACアドレス) = endpoint.device.MAC[0050.5698.e605] = AnyConnectエンドポイントのMAC アクション=**終了**

 $\cdot$  02 dap test: dapSelection (ホスト名) = endpoint.device.hostname[DESKTOP-VCKHRG1] = Anyconnectエンドポイントのホスト名 アクション=**続行**

2. エンドポイントで、Anyconnect接続を実行し、ユーザ名とパスワードを入力します。

3. Anyconnect UIで、**01\_dap\_test**のみが一致していることを確認します。

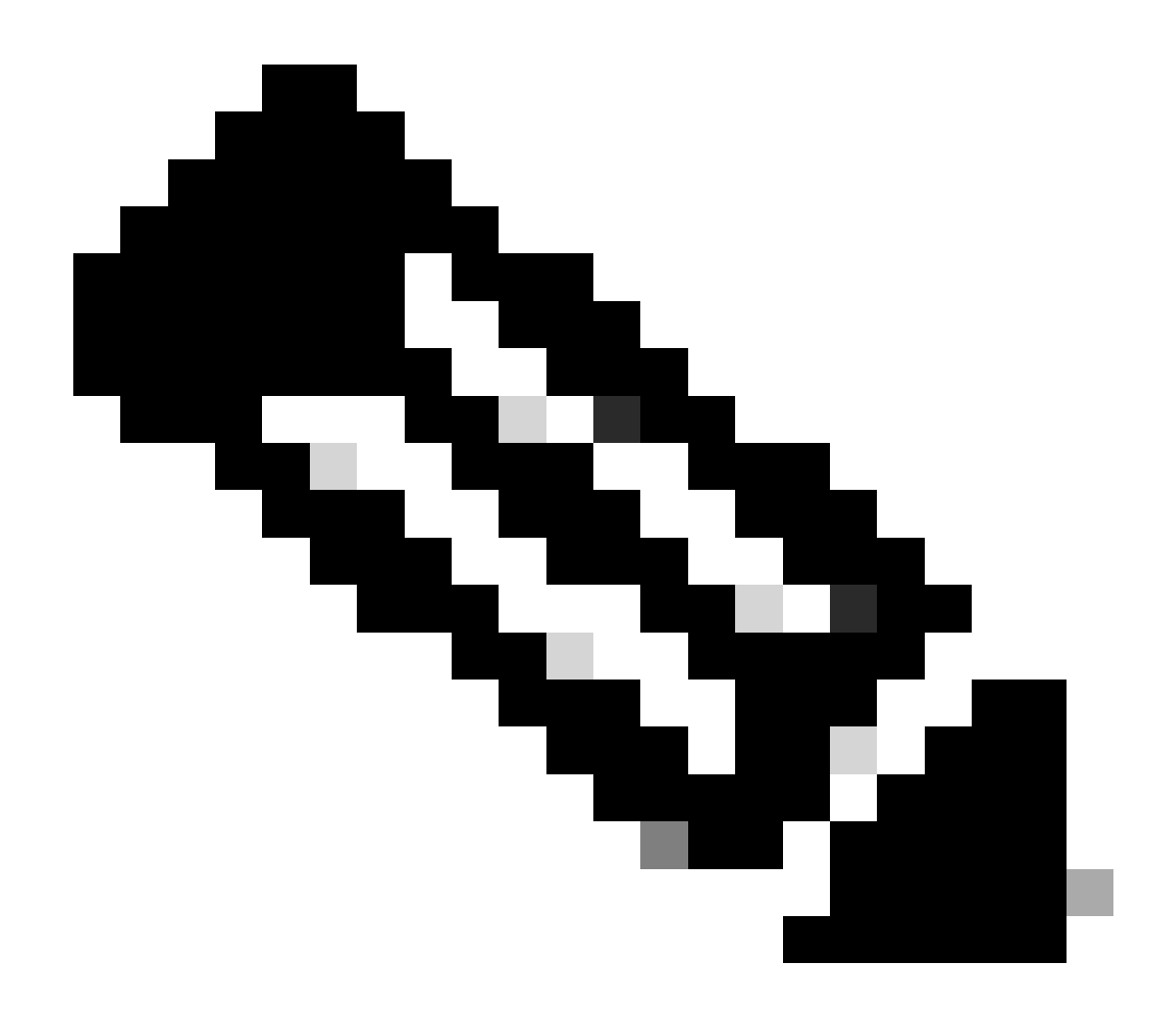

**注**:アクションを終了するように設定されたDAPレコードに一致する接続。終了操作の後、後続のレコードが一致しな くなりました。

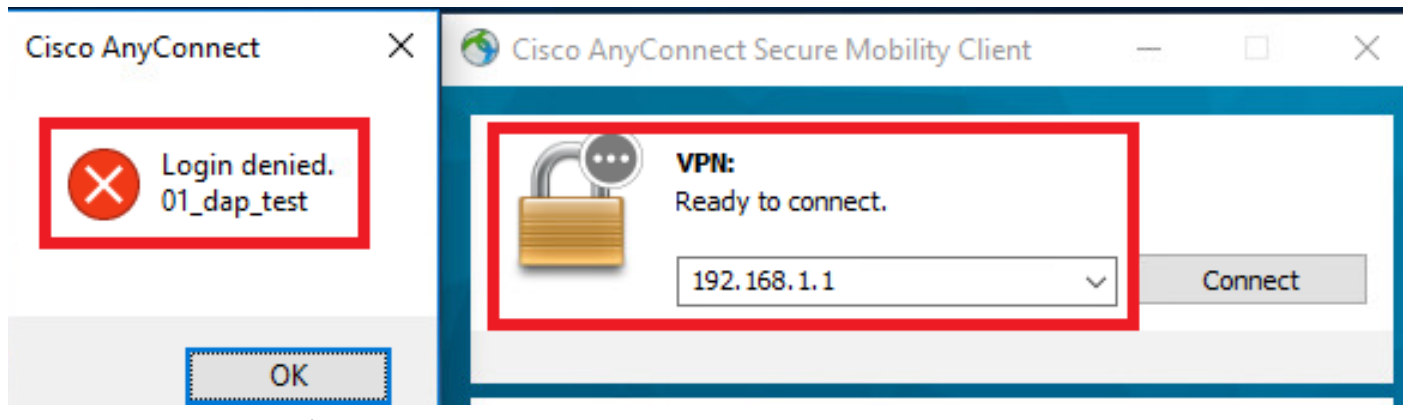

*UI*でのユーザメッセージの確認

4. ASA syslogで、01\_dap\_testのみが一致していることを確認します。

### <#root>

Feb 01 2024 08:55:37: %ASA-4-711001: DAP\_TRACE: Feb 01 2024 08:55:37: %ASA-4-711001: endpoint.device.MAC["

#### **0050.5698.e605**

"] = "true" Feb 01 2024 08:55:37: %ASA-4-711001: DAP\_TRACE: Feb 01 2024 08:55:37: %ASA-4-711001: endpoint.device.ho

#### **DESKTOP-VCKHRG1**

" Feb 01 2024 08:55:37: %ASA-4-711001: DAP\_TRACE: Username: cisco, Feb 01 2024 08:55:37: %ASA-4-711001:

#### **01\_dap\_test**

Feb 01 2024 08:55:37: %ASA-4-711001: DAP\_TRACE: Feb 01 2024 08:55:37: %ASA-4-711001: dap\_process\_selec

#### **selected 1 records**

Feb 01 2024 08:55:37: %ASA-4-711001: DAP\_TRACE: Username: cisco, Feb 01 2024 08:55:37: %ASA-4-711001:

一般的なトラブルシューティング

次のデバッグログは、ASAでのDAPの詳細な動作を確認するのに役立ちます。

#### **debug dap trace**

debug dap trace errors

#### <#root>

Feb 01 2024 08:49:02: %ASA-4-711001: DAP\_TRACE: Feb 01 2024 08:55:37: %ASA-4-711001: endpoint.device.MAC["0050.5698.e605"] = "true" Feb

#### **Selected DAPs**

: 01\_dap\_test,02\_dap\_test Feb 01 2024 08:49:02: %ASA-4-711001: DAP\_TRACE: Feb 01 2024 08:49:02: %ASA-4,

[https://www.cisco.com/c/en/us/support/docs/security/asa-5500-x-series-next-generation-firewalls/108000-dap-deploy-guide.html#toc-hId-](https://www.cisco.com/c/en/us/support/docs/security/asa-5500-x-series-next-generation-firewalls/108000-dap-deploy-guide.html#toc-hId-981572249)

[981572249](https://www.cisco.com/c/en/us/support/docs/security/asa-5500-x-series-next-generation-firewalls/108000-dap-deploy-guide.html#toc-hId-981572249)

翻訳について

シスコは世界中のユーザにそれぞれの言語でサポート コンテンツを提供するために、機械と人に よる翻訳を組み合わせて、本ドキュメントを翻訳しています。ただし、最高度の機械翻訳であっ ても、専門家による翻訳のような正確性は確保されません。シスコは、これら翻訳の正確性につ いて法的責任を負いません。原典である英語版(リンクからアクセス可能)もあわせて参照する ことを推奨します。